Using Xavier Password Management Tool to Change Blackboard, Windows and Wi-fi passwords:

- 1. Go t[o www.xula.edu](http://www.xula.edu/)
- 2. Select Account Mgmt. link at the top left of the homepage
- 3. Next enter **(yourusername) Example: gdavis99**

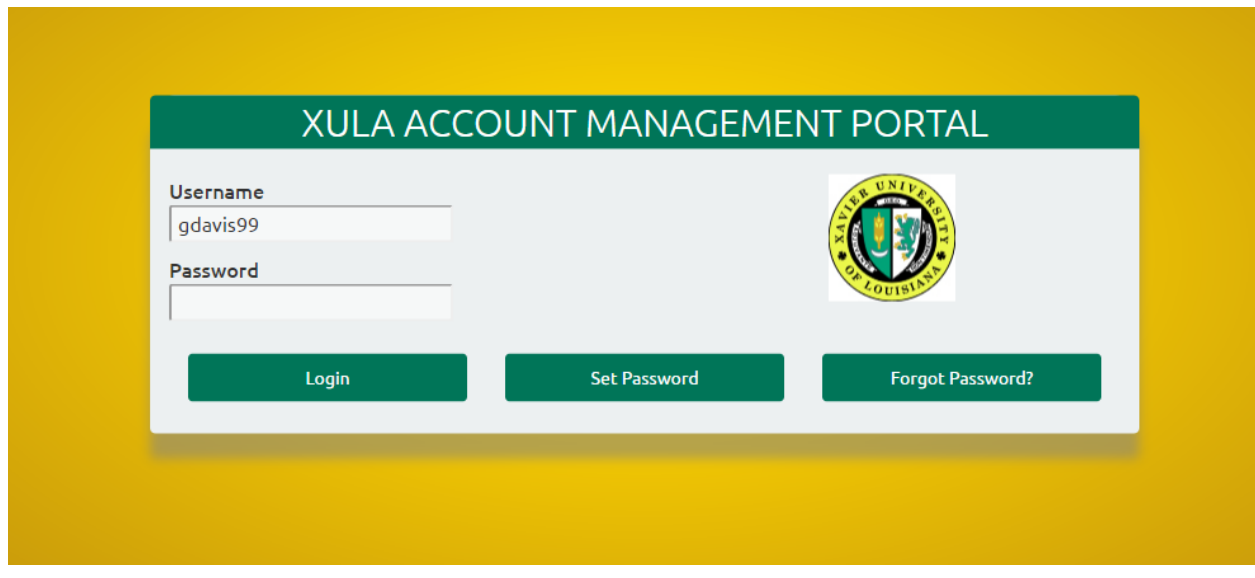

Then click **Forgot Password** and next screen will direct you to your Xavier email.

4. The **End-User Self Service** window will appear

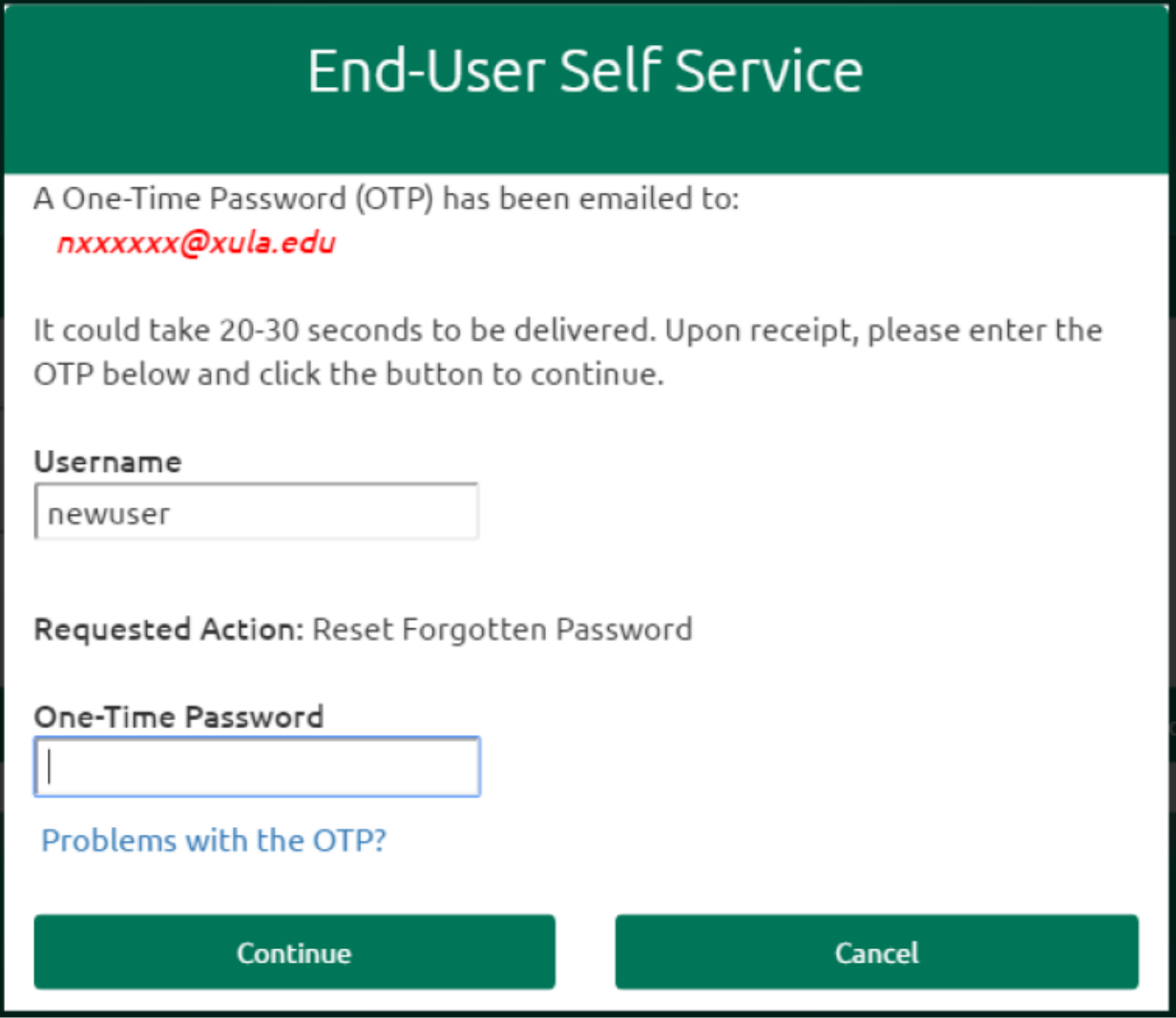

5. Open the message to your Xavier email account, Subject: **New OTP for Password reset** Example:<br>**CALC TO f(** ÷. the company of the company of

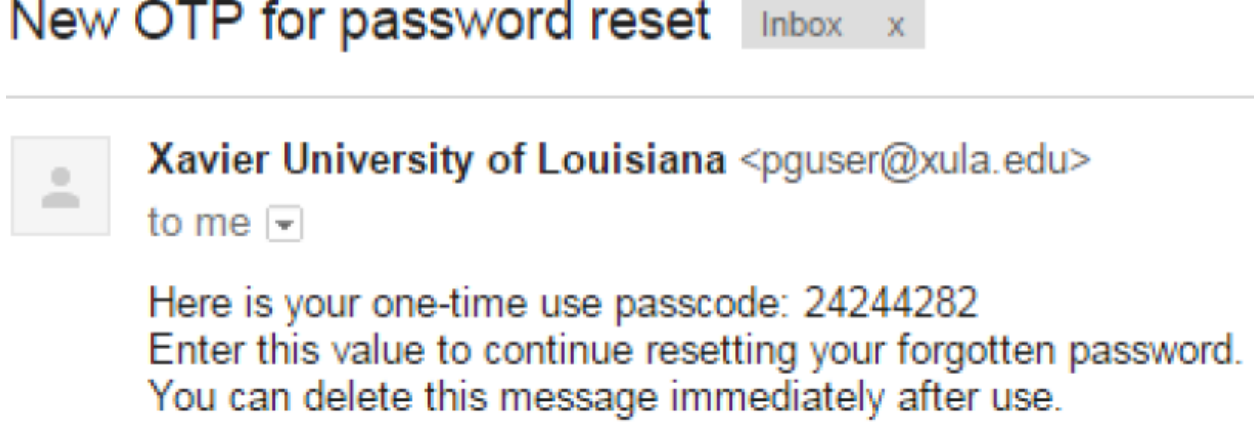

6. Copy the one-time use passcode and enter it into **One-Time Password** field of the **End User Self Service** window and click **Continue. Example:** 

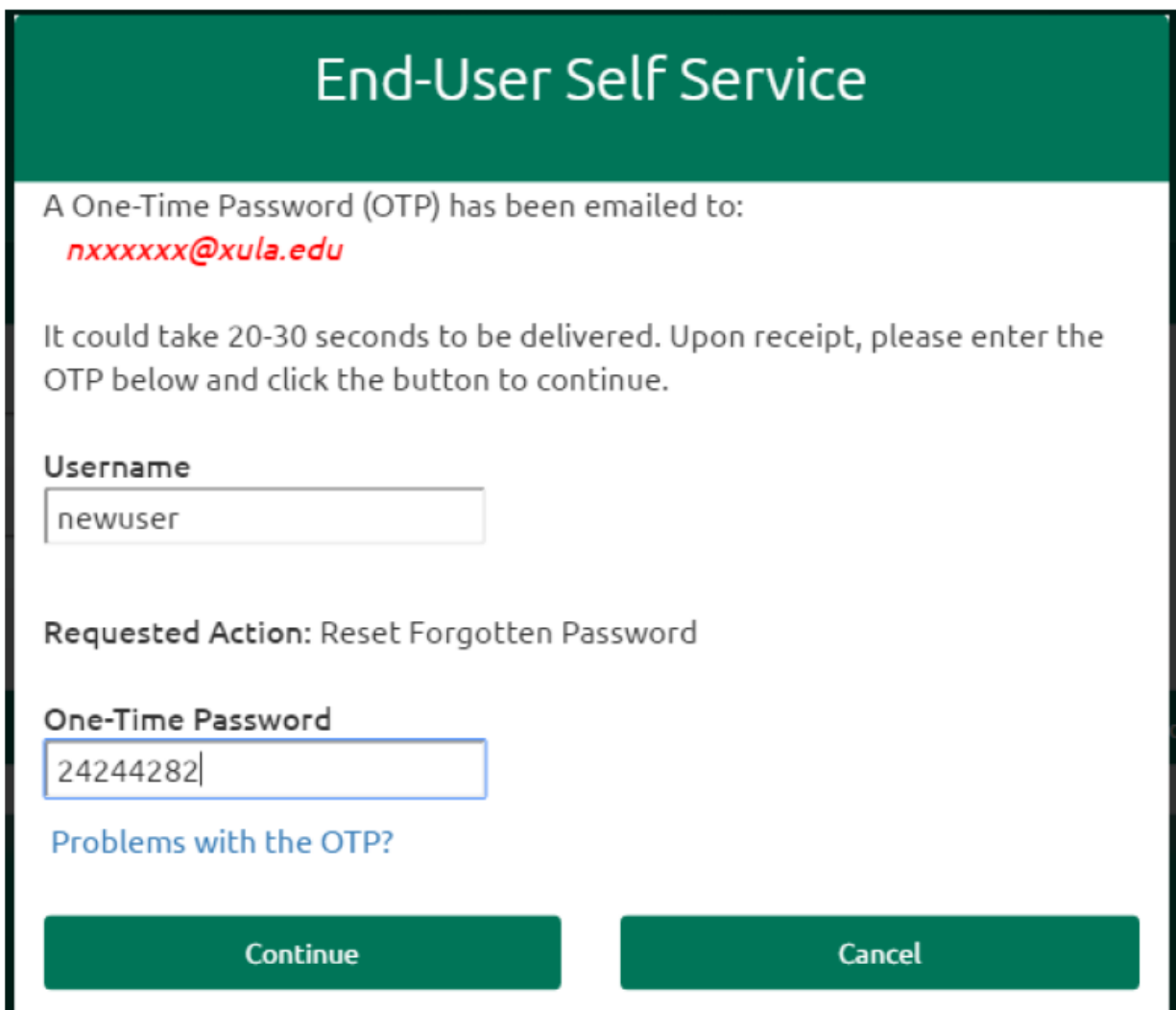

After entering the One-Time Password you will be taken to the password reset screen.

**Note: Your password must have at least 8 characters, with at least 1 capital letter and one number. Your name can't be part of your password, nor can you use a password you used in the past.**

7. Enter a **New Password** and confirm it, then click **Continue Example:**

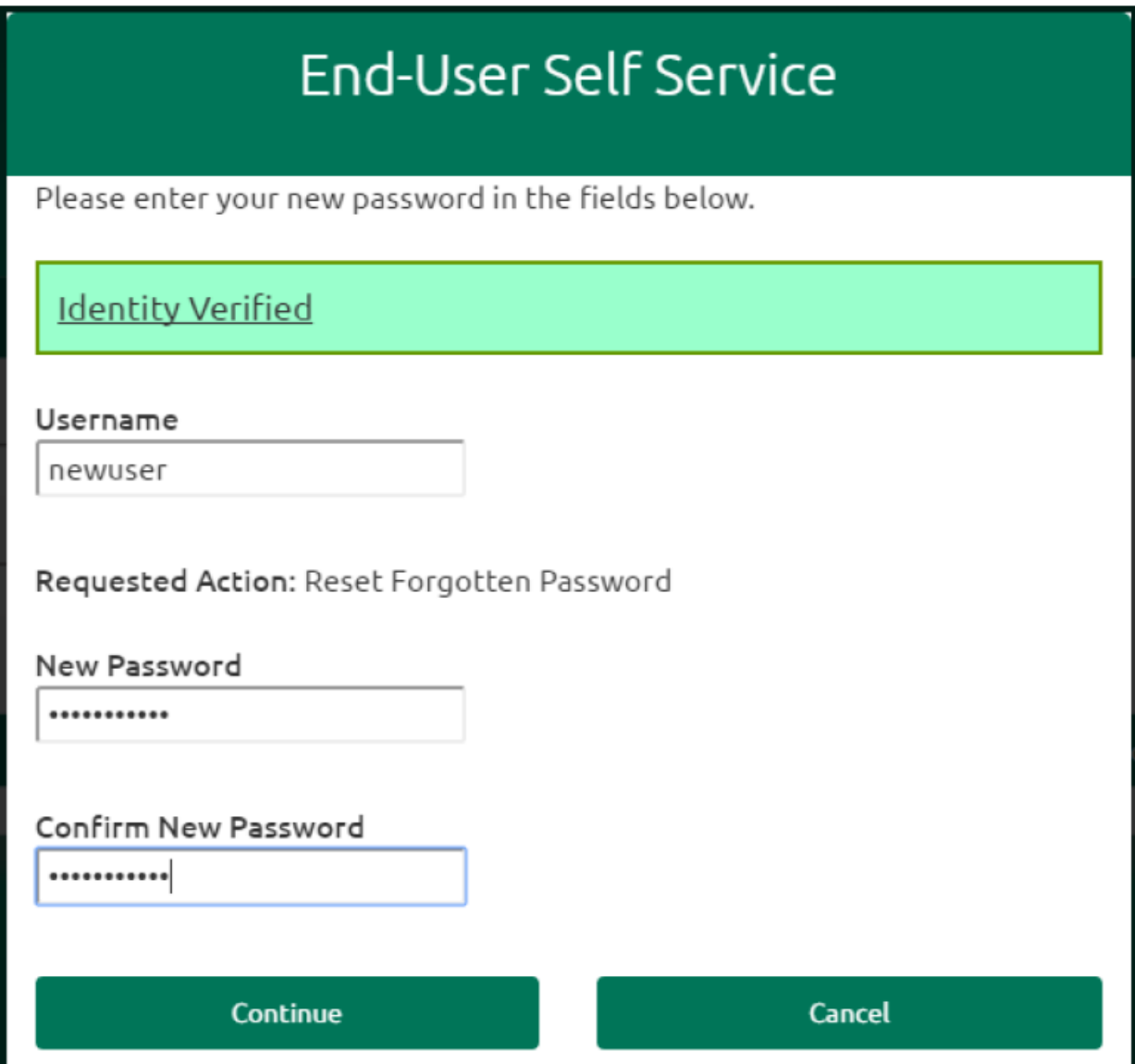

8. Successful password reset will present the following window **Example:**

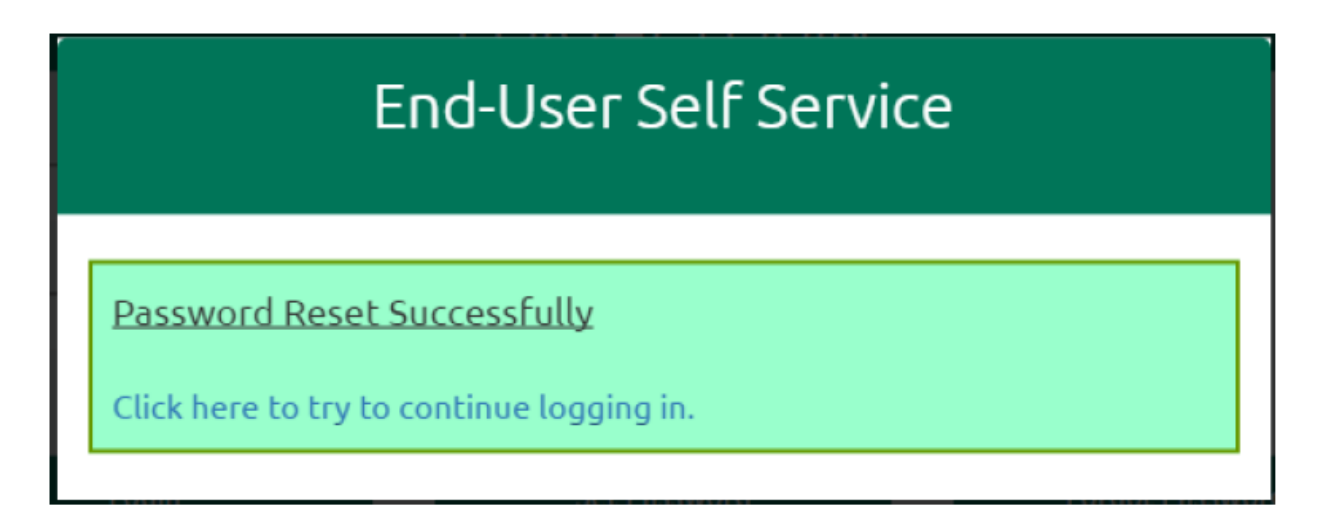

9. Once the password has been reset, you will log into Blackboard with your username and your now changed password

## **Example:**

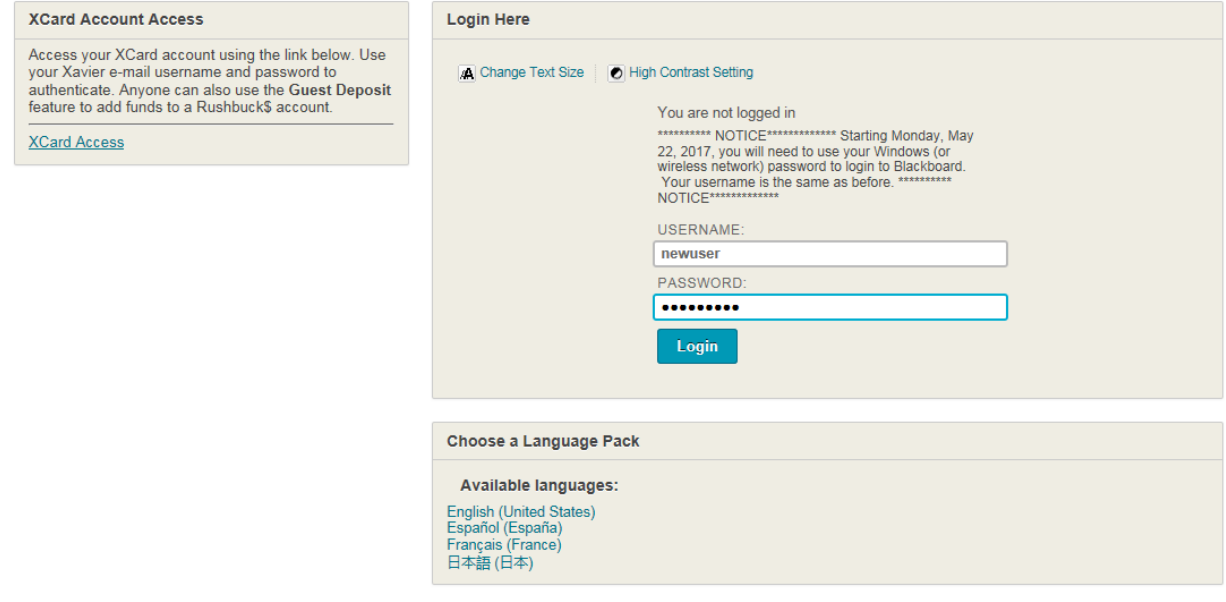